# NANO FERA

### **GUIDE UTILISATEUR BACK OFFICE**

**pour la gestion des opérations e-catalogue**

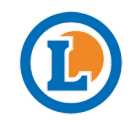

Juin 2022

### **OBJECTIFS**

**Le back office est à votre disposition pour visualiser vos opérations e-catalogues et contribuer sur vos opérations mixtes.** 

**Cet espace de gestion de vos opérations vous apporte de la souplesse, de l'autonomie et vous permet aussi de mieux appréhender le format mosaïque des e-catalogues.**

**Il vous permet également d'effectuer vos vérifications avant mise en ligne et de corriger si nécessaire vos contenus produits.**

**Le back office est relié directement au portail et à l'application Mon E.Leclerc, ce qui signifie que toutes les mises à jour effectuées sont quasi instantanées.**

### **RAPPEL DE LA CONNEXION**

#### **NANDTERA**

### **CONNEXION SSO :**

URL de connexion : https://nos-catalogues-promos-v2.e.leclerc/login

**Identifiant et mot de passe de votre ordinateur.**

*Si vous rencontrez un problème de connexion, adressez-vous à votre responsable informatique qui fera le lien avec la DSI du GALEC.*

# **RAPPEL DE LA CONNEXION**

#### **NANDTERA**

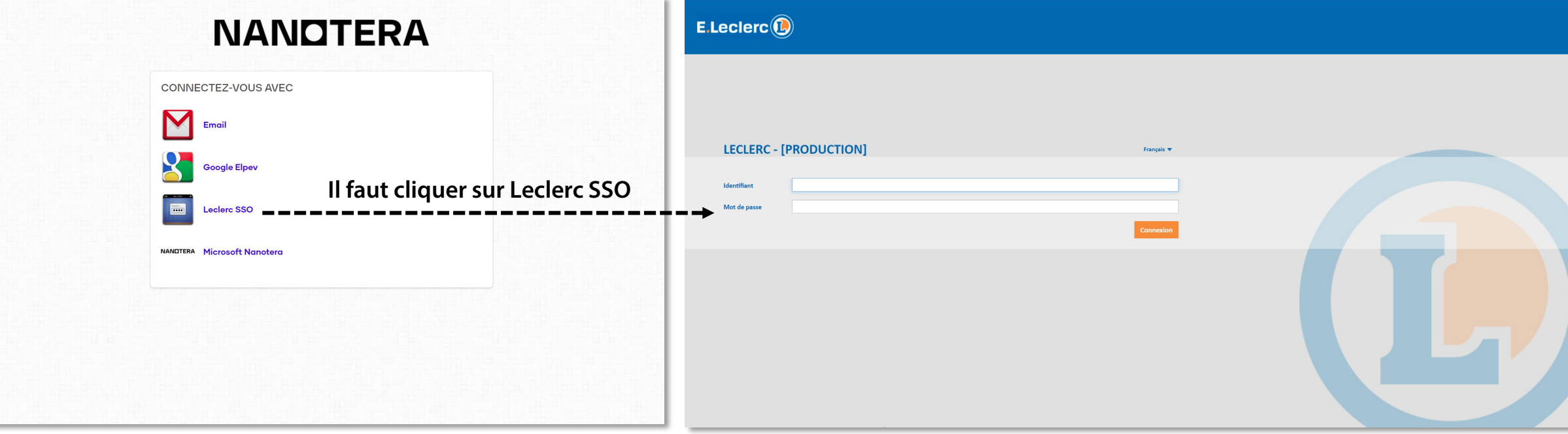

# Les différents onglets

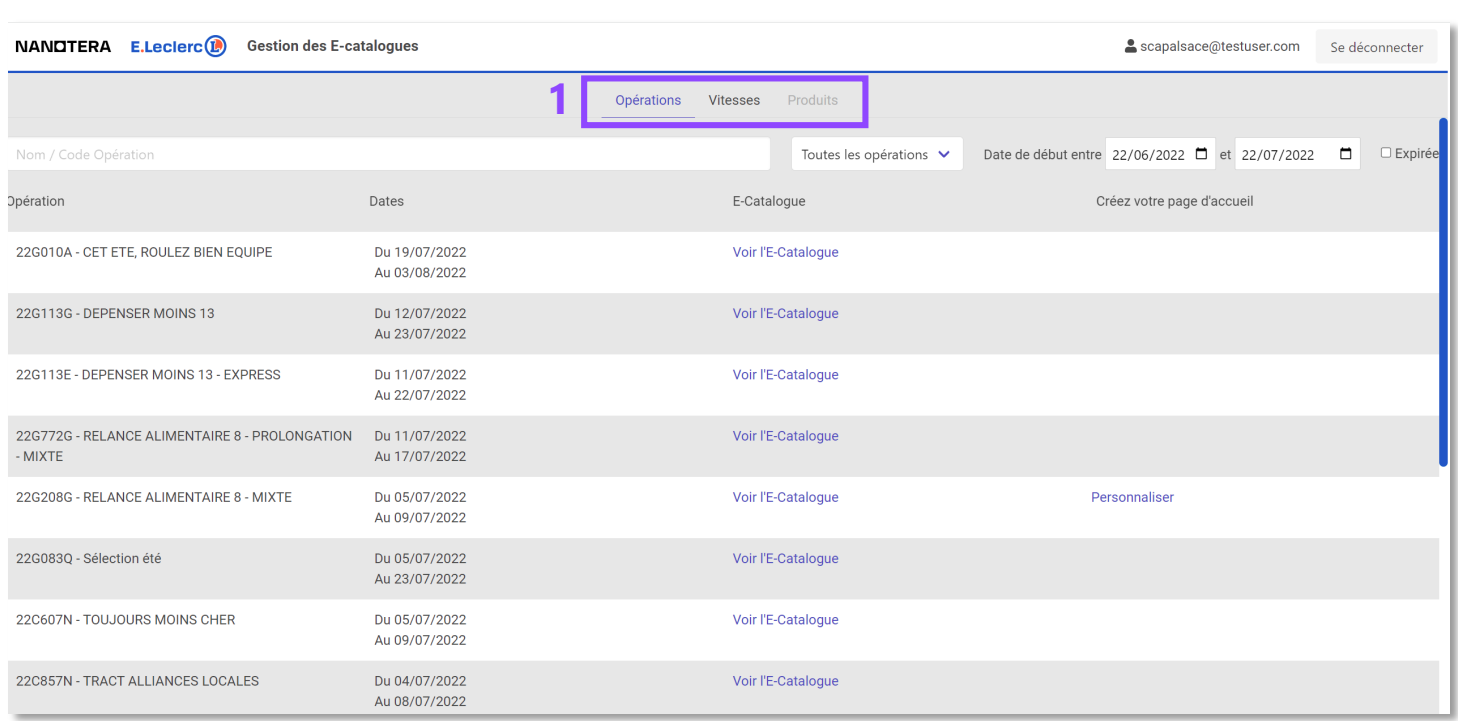

#### **NANOTERA**

#### **1 | Accès aux 3 onglets**

#### L'onglet **Opérations** permet d'accéder aux opérations :

- nationales : toutes les opérations
- régionales : de votre SCA
- locales : de vos magasins
- mixtes : auxquelles vous participez

L'onglet **Vitesses** permet d'accéder aux vitesses des opérations :

- nationales : pour effectuer les exports destinés aux guides d'implantation
- régionales : pour effectuer les exports destinés aux quides d'implantation et accéder aux urls de vérification des magasins
- locales : pour accéder aux urls de vérification des magasins
- mixtes : pour effectuer les exports destinés aux quides d'implantation, accéder aux urls de vérification des magasins et accéder aux produits des opérations

#### L'onglet **Produits (accessible depuis l'onglet Vitesses)** permet d'accéder aux produits des opérations mixtes pour modifications.

# Onglet Opérations

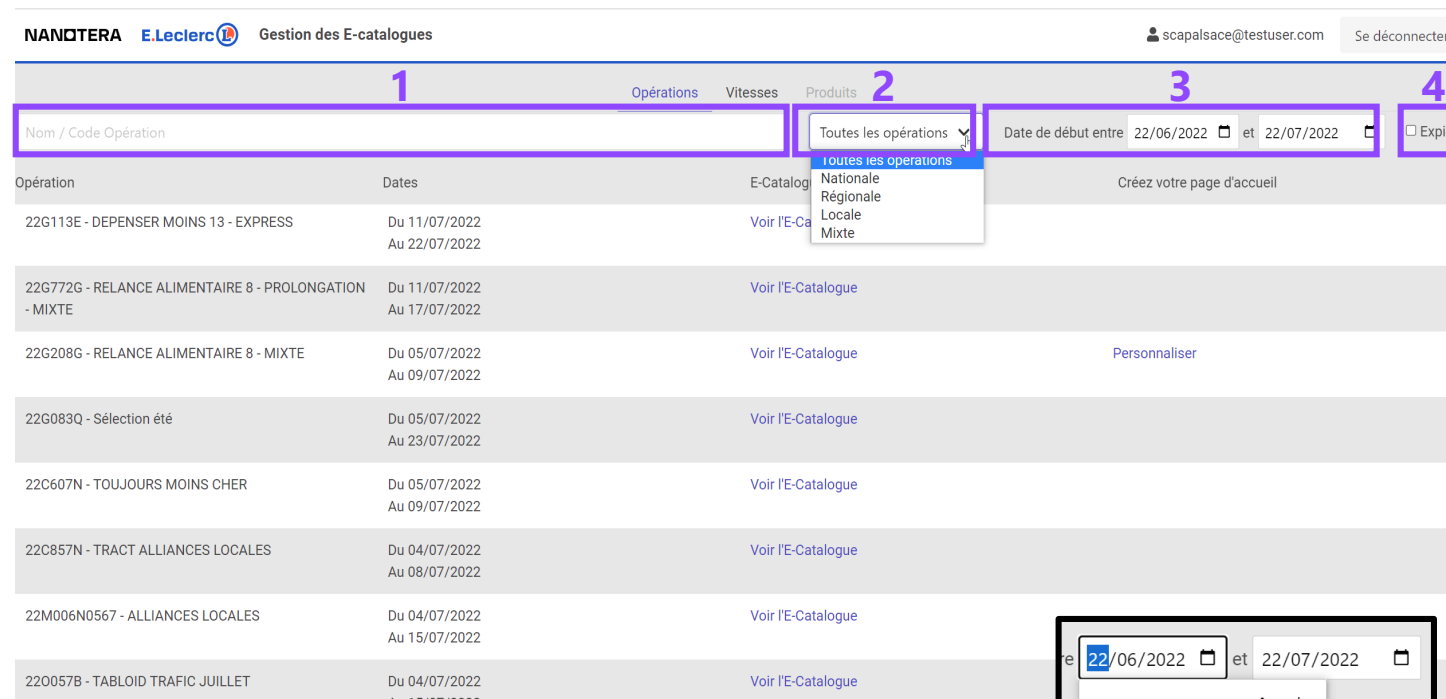

**Pour réafficher toutes les opérations, pensez à bien effacer votre contenu du champ de recherche par nom/code opération,** 

#### **NANOTERA**

Pour accéder à l'onglet, cliquez sur le mot Opérations

#### **1 | Accès à la recherche**

Vous pouvez rechercher une opération par nom ou par code opération. La recherche est intelligente et ne fait pas la différence entre majuscule et minuscule et accent ou sans accent. Par exemple : été, ete, ÉTÉ, ETE=> même résultat de recherche ou 22G208G = 22g208G

#### **2 | Filtre par type d'opération**

Vous pouvez filtrer par le type d'opération qui vous intéresse en sélectionnant un type dans le menu déroulant.

#### **3 | Filtre par date de début d'opération**

Par défaut, quand vous vous connectez au back office, s'affiche la date de début du jour de votre connexion. Si vous souhaitez supprimer les dates, il faut ouvrir le calendrier en cliquant sur l'icone  $\Box$  et cliquer sur **Effacer**. Vous pourrez alors voir toutes les opérations en cours.

#### **4 | Voir les opérations expirées**

sa di

En cliquant sur la case, vous pourrez voir toutes les opérations terminées. Elles apparaissent dans l'ordre de leurs dates de début.

# Onglet Opérations

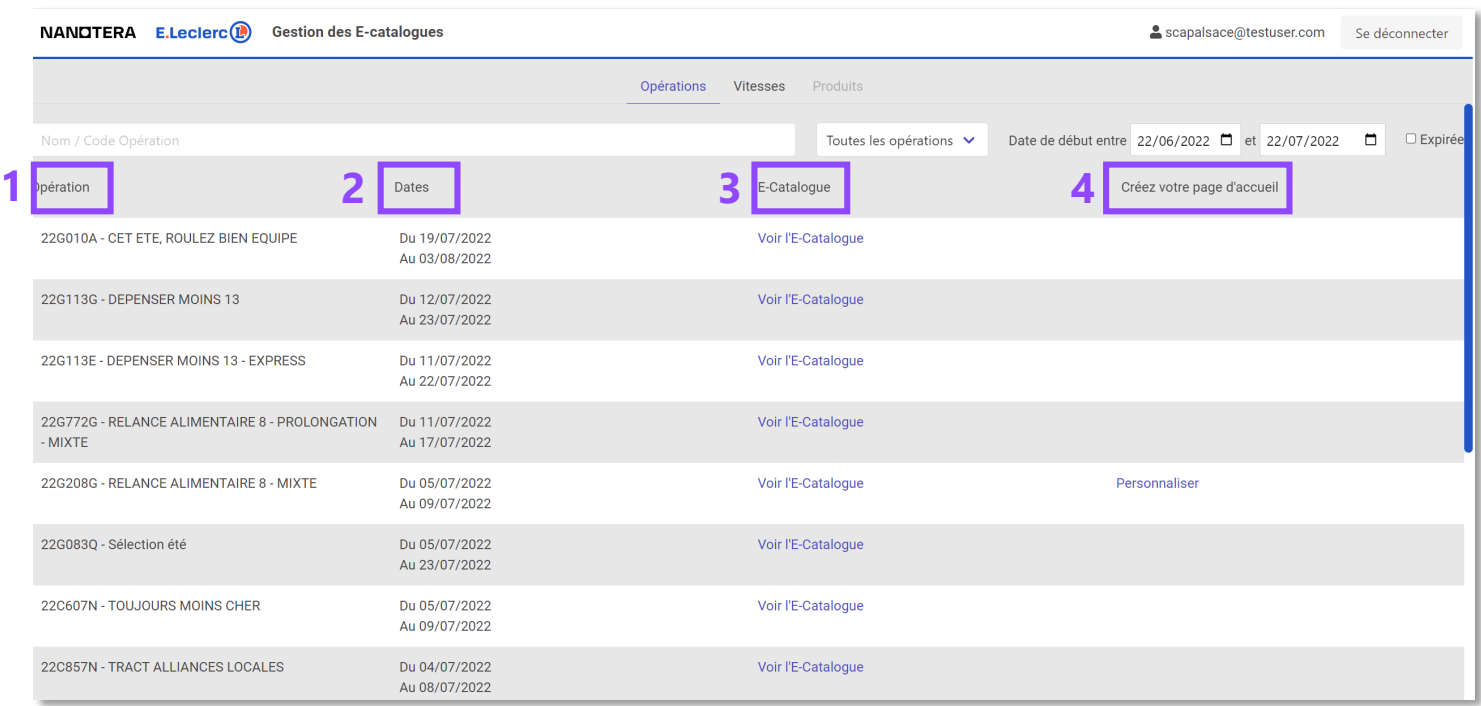

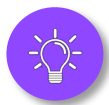

**Par défaut, les opérations sont classées de la date de début la plus proche à la plus ancienne.** 

#### **NANDTERA**

#### **1 | Opérations**

Dans cette colonne, s'affichent le code ainsi que le nom de l'opération.

#### **2 | Dates**

Dans cette colonne, s'affichent la date de début et la date de fin de l'opération.

#### **3 | E-catalogue**

Cette colonne permet d'accéder à l'url du catalogue en production.

Pour les opérations trop lointaines, un message s'affichera au clic pour dire que c'est indisponible pour le moment.

#### **4 | Créez votre page d'accueil**

Cette colonne vous permet d'accéder au bouton Personnaliser qui redirige vers l'interface de personnalisation (un tutoriel dédié va vous être envoyé).

Le bouton Personnaliser s'affiche uniquement pour les opérations mixtes pour le moment.

La personnalisation est déjà faite par le National, vous pourrez venir la compléter ou la modifier.

### Onglet Vitesses

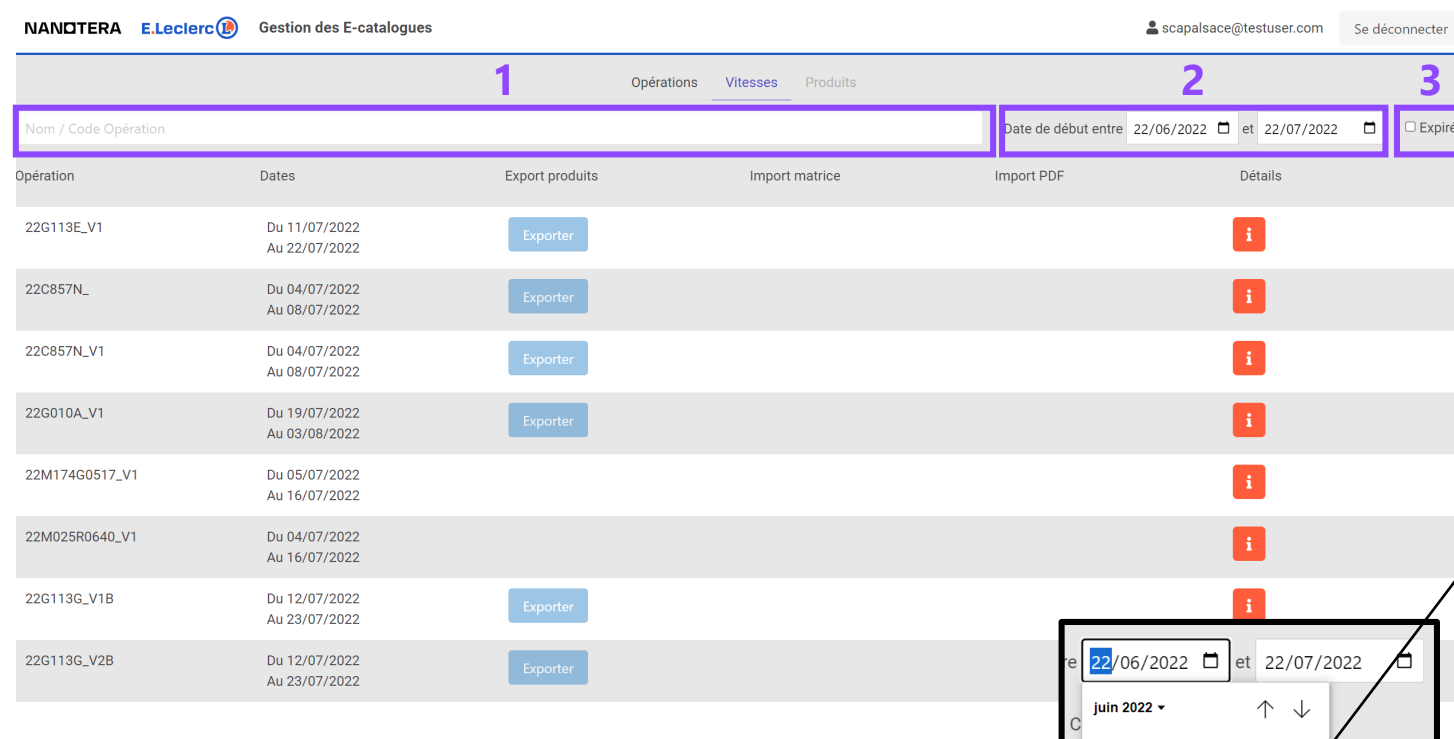

27 28 29

**NANOTERA** 

Pour accéder à l'onglet, cliquez sur le mot Vitesses

#### **1 | Accès à la recherche**

Vous pouvez rechercher une vitesse d'opération par le code opération. La recherche est intelligente et ne fait pas la différence entre majuscule et minuscule. Par exemple : 22G208G = 22g208G

#### **2 | Filtre par date de début d'opération**

Par défaut, quand vous vous connectez au back office, s'affiche la date de début du jour de votre connexion. Si vous souhaitez supprimer les dates, il faut ouvrir le calendrier en cliquant sur l'icone  $\Box$  et cliquer sur **Effacer**. Vous pourrez alors voir toutes les opérations en cours.

#### **3 | Voir les opérations expirées**

En cliquant sur la cellule, vous pourrez voir toutes les opérations terminées. Elles apparaissent dans l'ordre de leurs dates d'opérations.

**Guide utilisateur – Back Office e-catalogue – Juin 2022** 8

**début et date de fin.**

**Pour afficher toutes les opérations, bien penser à effacer les dates de** 

### Onglet Vitesses

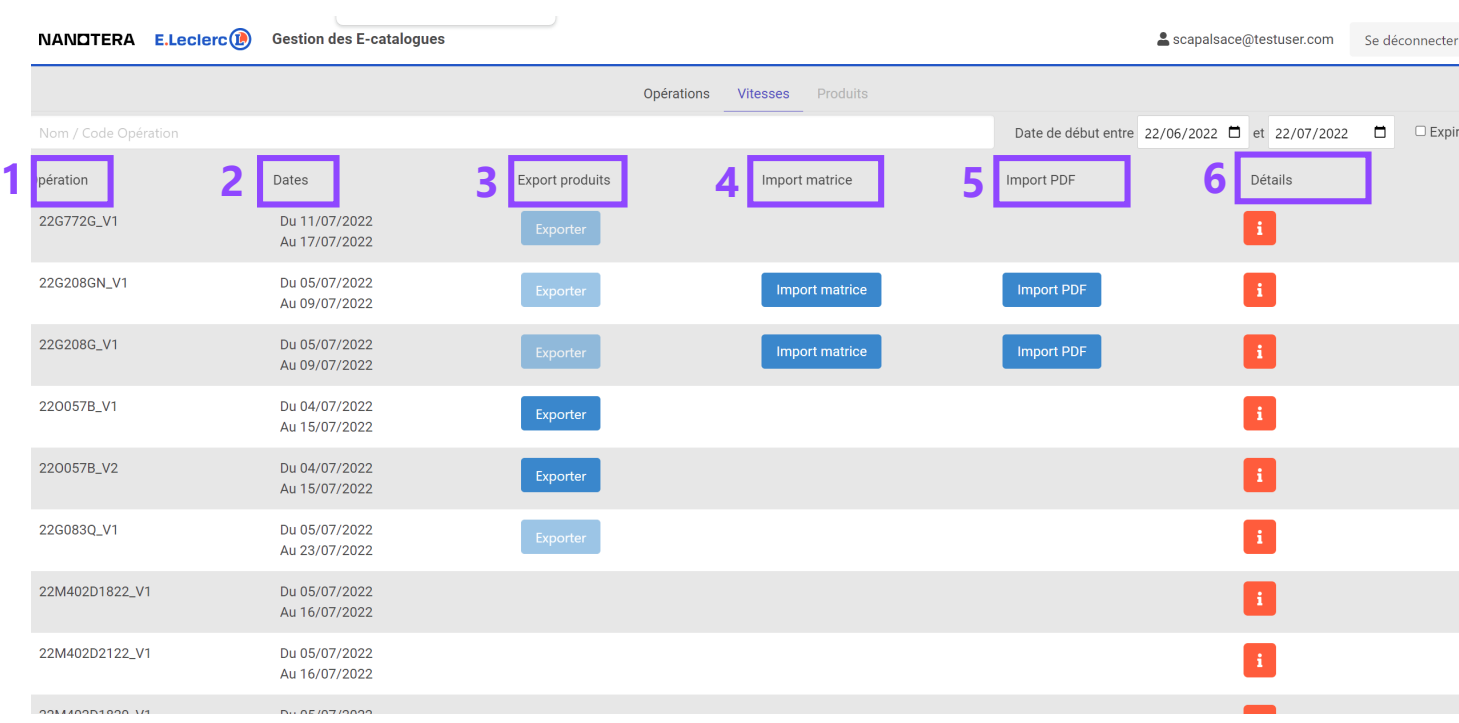

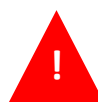

**Attention, le réimport d'une matrice remplace tous les contenus des fiches produits donc si des fiches produits ont été modifiées dans le back office et puis ensuite est effectué un nouveau réimport, ça remplacera tout ce qui a été corrigé dans les fiches.**

#### **NANOTERA**

#### **1 | Opérations**

Dans cette colonne, s'affichent le code et la vitesse de l'opération.

#### **2 | Dates**

Dans cette colonne, s'affichent la date de début et la date de fin de la vitesse de l'opération.

#### **3 | Export produit**

Pour toutes les opérations nationales et régionales, vous pouvez accéder à l'export produit pour permettre au magasin de faire le guide d'implantation. Détails en slide 10.

#### **4 | Import matrice**

Le bouton s'affiche pour les opérations mixtes uniquement et permet de réimporter une nouvelle matrice.

#### **5 | Import PDF**

Le bouton s'affiche pour les opérations mixtes uniquement et permet de réimporter un nouveau pdf.

#### **6 | Détails**

**Guide utilisateur – Back Office e-catalogue – Juin 2022** 9 Le bouton permet d'accéder aux fiches produits et urls magasins. Détails en slide 11.

# Onglet Vitesses – Focus Export Produit

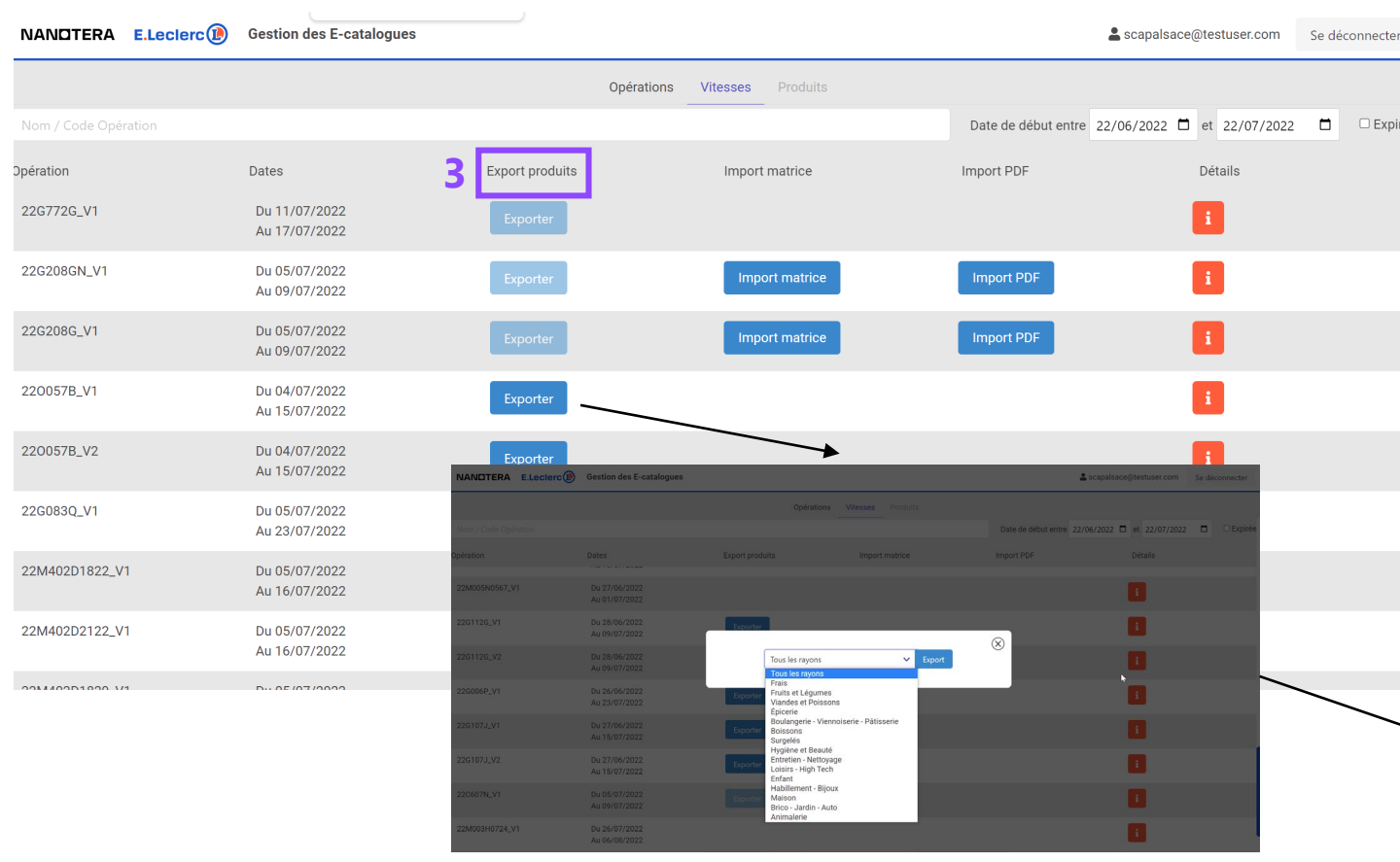

#### **NANDTERA**

E.Leclerc<sup>(1</sup>

2.996

1.696

#### **3 | Export produit**

**Pour les opérations nationales**, le bouton est **cliquable J-12** avant le début de l'opération.

**Pour les opérations régionales**, le bouton est **cliquable J-7** avant le début de l'opération.

Sinon, le bouton reste grisé.

i.

Au clic, on peut exporter 1 seul rayon à la fois ou tous les rayons en 1 seule fois.

Quand on clique sur Export, cela ouvre une nouvelle fenêtre avec le pdf à télécharger et/ou à imprimer.

 $1/1$  | - 100% + | E1 6)

Liste des produ

### Onglet Vitesses – Focus Détails

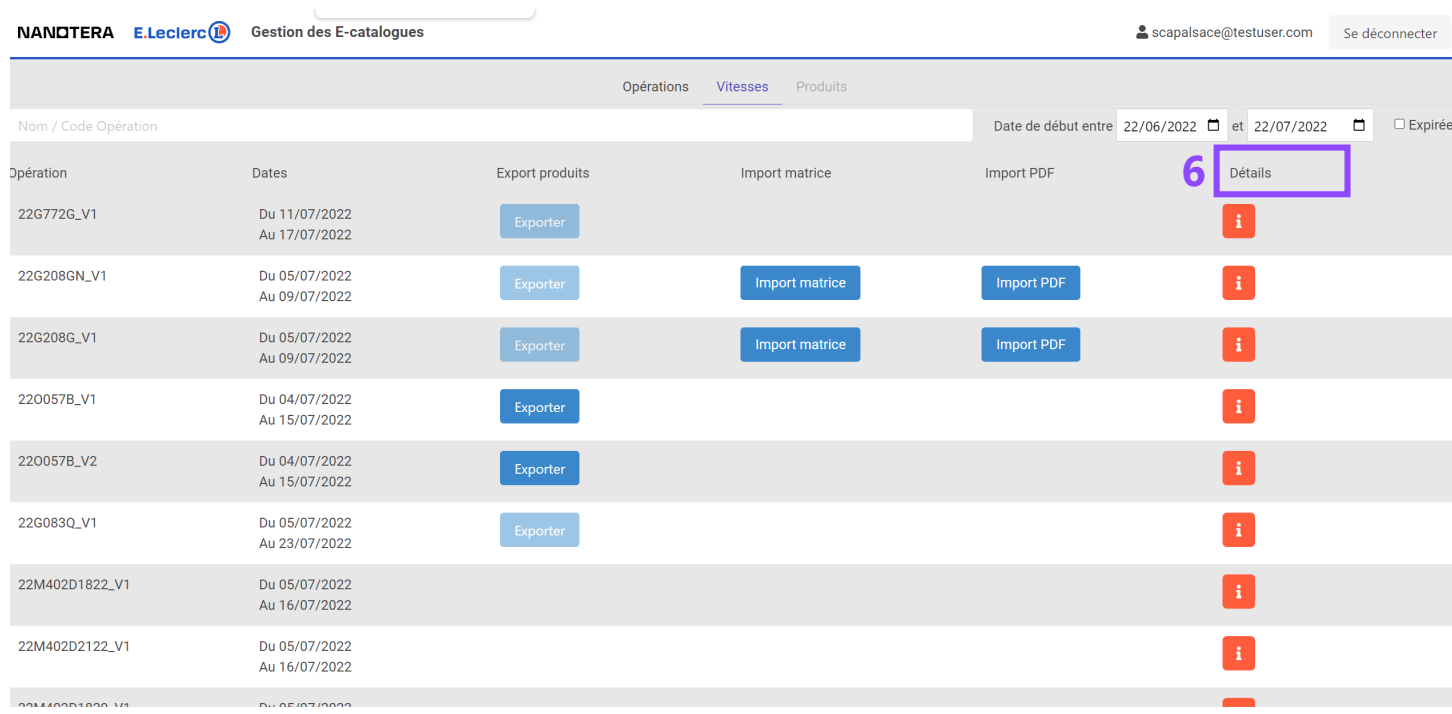

### **NANDTERA**

#### **6 | Détails**

#### **Pour les opérations nationales** :

- Accès à la liste des produits : OUI, sans possibilité de modification.
- Accès à toute la liste des urls de vérification des magasins participants à l'opération : OUI

#### **Pour les opérations régionales :**

- Accès à la liste des produits : NON car e-catalogue en PAF uniquement.
- Accès à toute la liste des urls de vérification des magasins participants à l'opération :  $OUI$

#### **Pour les opérations locales :**

- Accès à la liste des produits : NON car e-catalogue en PAF uniquement.
- Accès à l'url de vérification du magasin : OUI

#### **Pour les opérations mixtes :**

- Accès à la liste des produits : OUI, avec possibilité de modification.
- Accès à toute la liste des urls de vérification des magasins participants à l'opération :  $OUI$

### Onglet Vitesses – Focus Détails

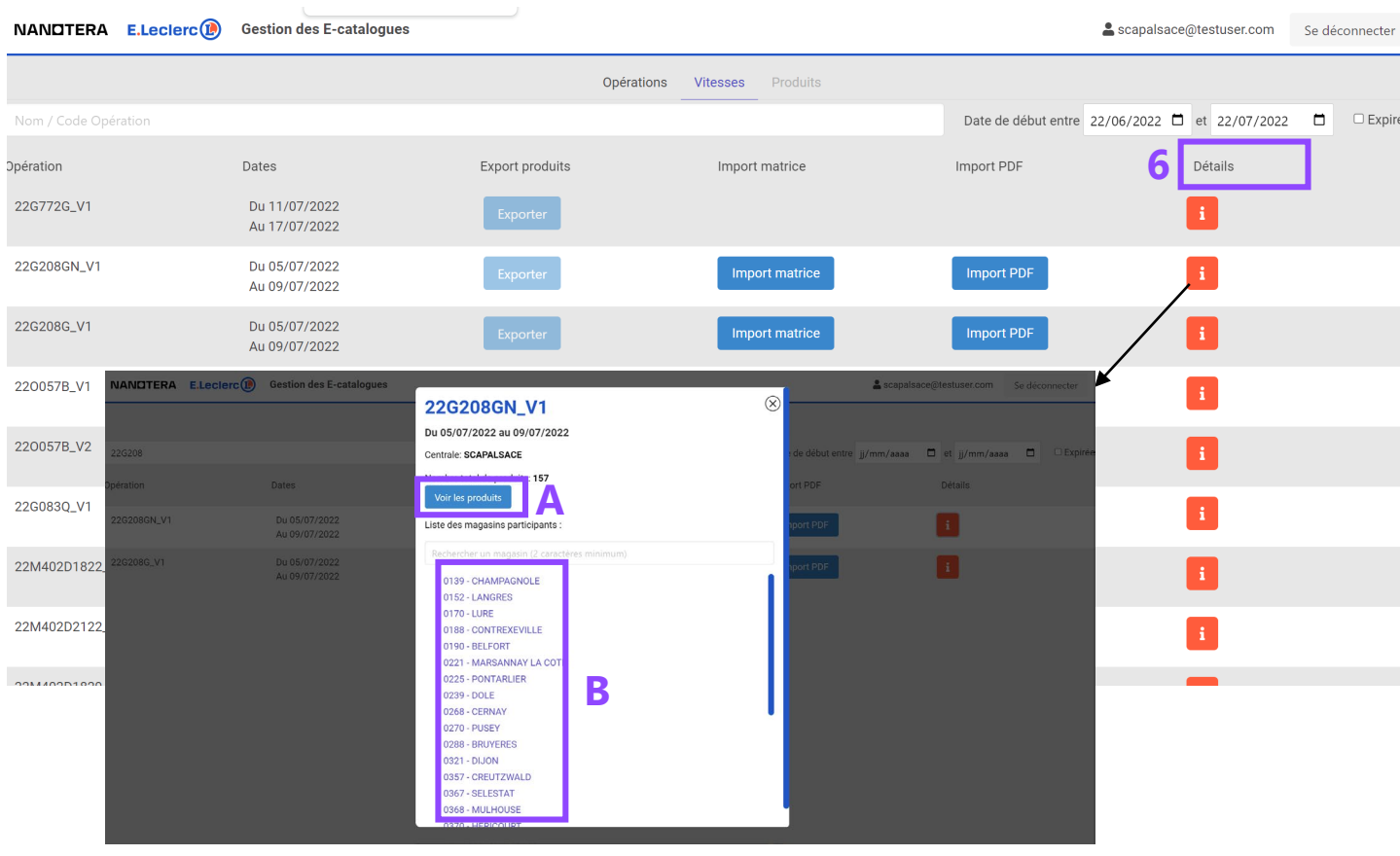

#### **NANDTERA**

#### **6 | Détails**

**A |** Au clic, on accède à la liste des produits. Détails en slide 12.

#### **B |** Au clic sur un magasin, un nouvel onglet s'ouvre avec la prévisualisation de l'e-catalogue à date.

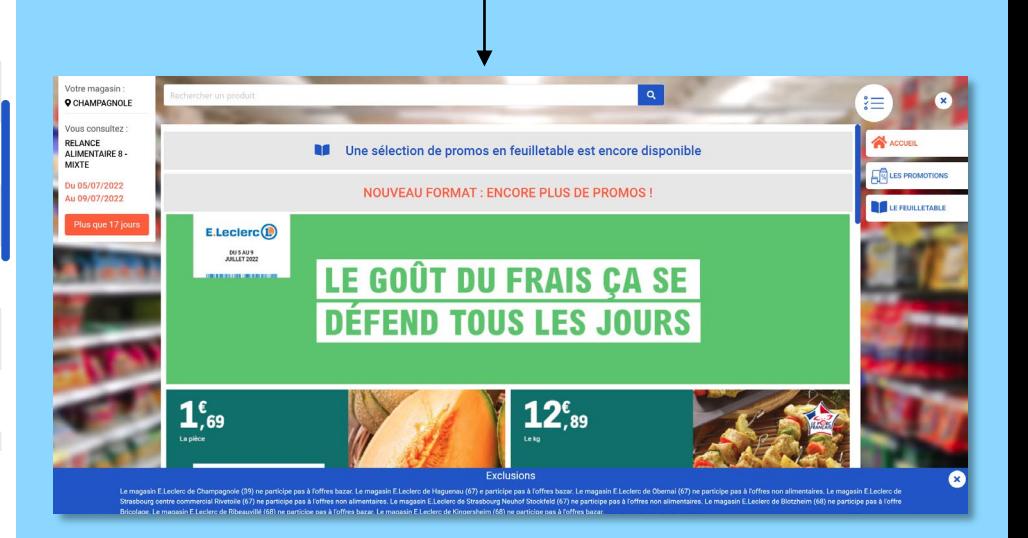

# Onglet Produits

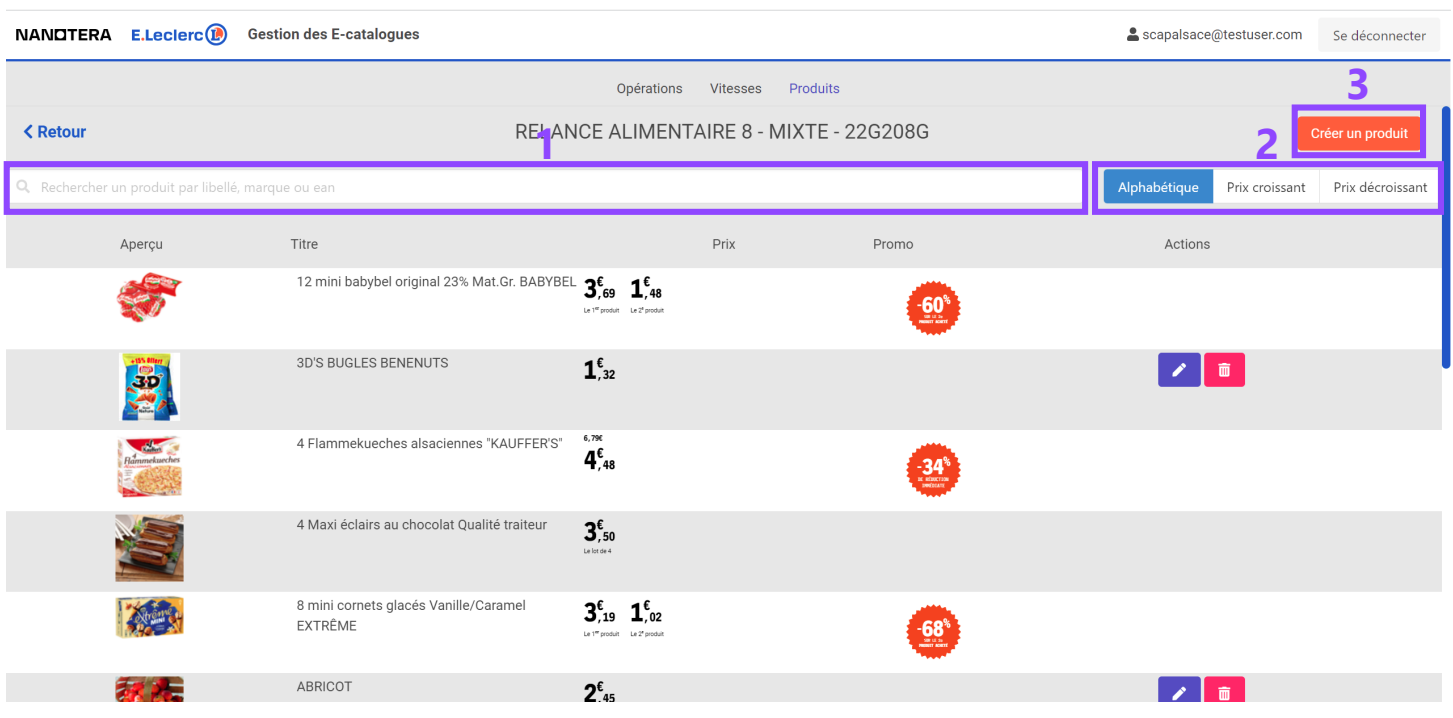

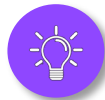

**Patience pendant le chargement des produits car il peut y en avoir beaucoup du fait de la présence de produits nationaux + produits régionaux.**

#### **NANDTERA**

#### **3 1 | Accès à la recherche**

Pour rechercher un produit par libellé, marque ou GTIN. **Astuce :** pour revenir à la liste complète des produits, effacer ce qui est écrit dans la zone de recherche.

#### **2 | Tri**

3 tris possibles : ordre alphabétique, prix croissant et prix décroissant.

#### **3 | Créer un produit**

Création d'une nouvelle fiche produit.

# Onglet Produits

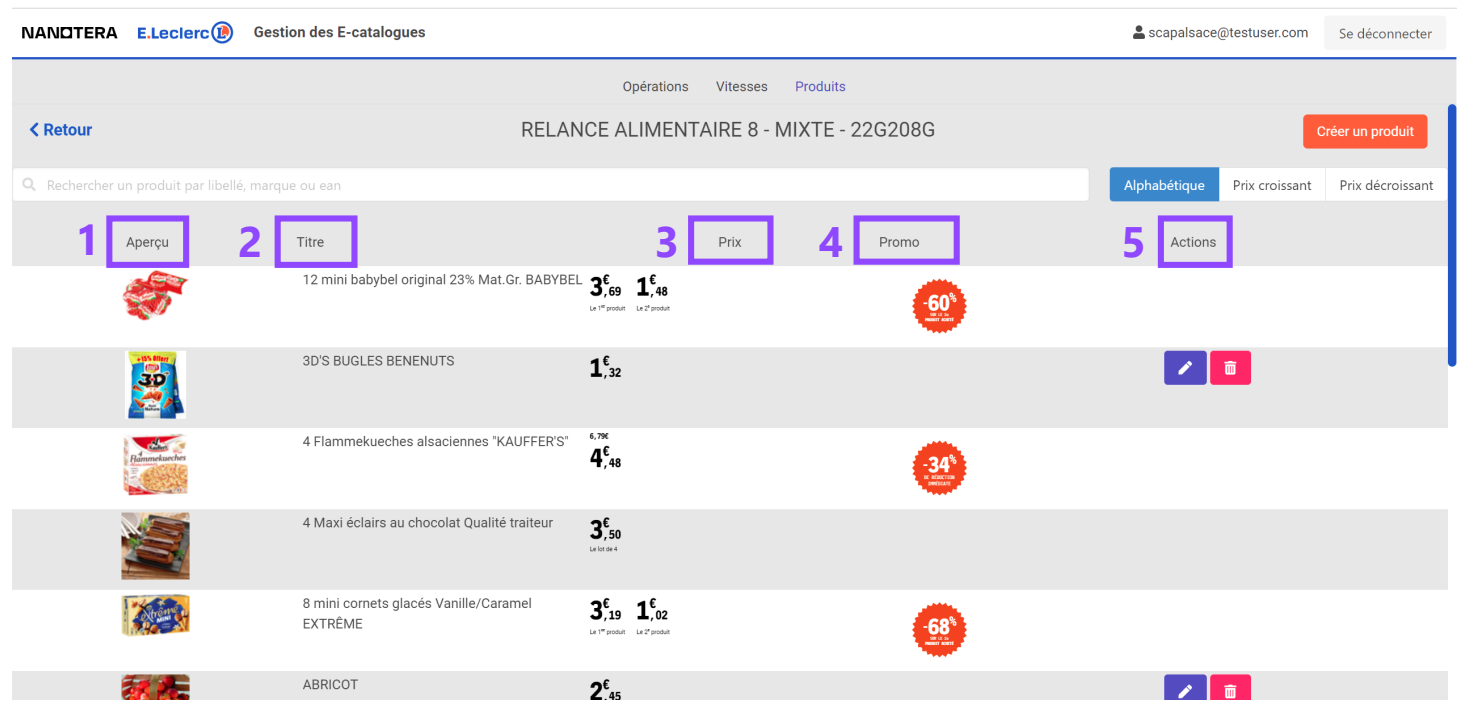

#### **NANDTERA**

**1 | Aperçu** Affichage de la vignette du produit

#### **2 | Titre** Nom du produit

**3 | Prix du produit** Prix avec ou sans mécanique

#### **4 | Promo**

Affichage de la pastille avec la mécanique promo

#### **5 | Actions**

Sur les produits nationaux : aucun bouton d'action Sur les produits régionaux : un bouton pour l'édition et un bouton pour la suppression du produit (détails en slide 15)

### Onglet Produits – Focus Fiche produit

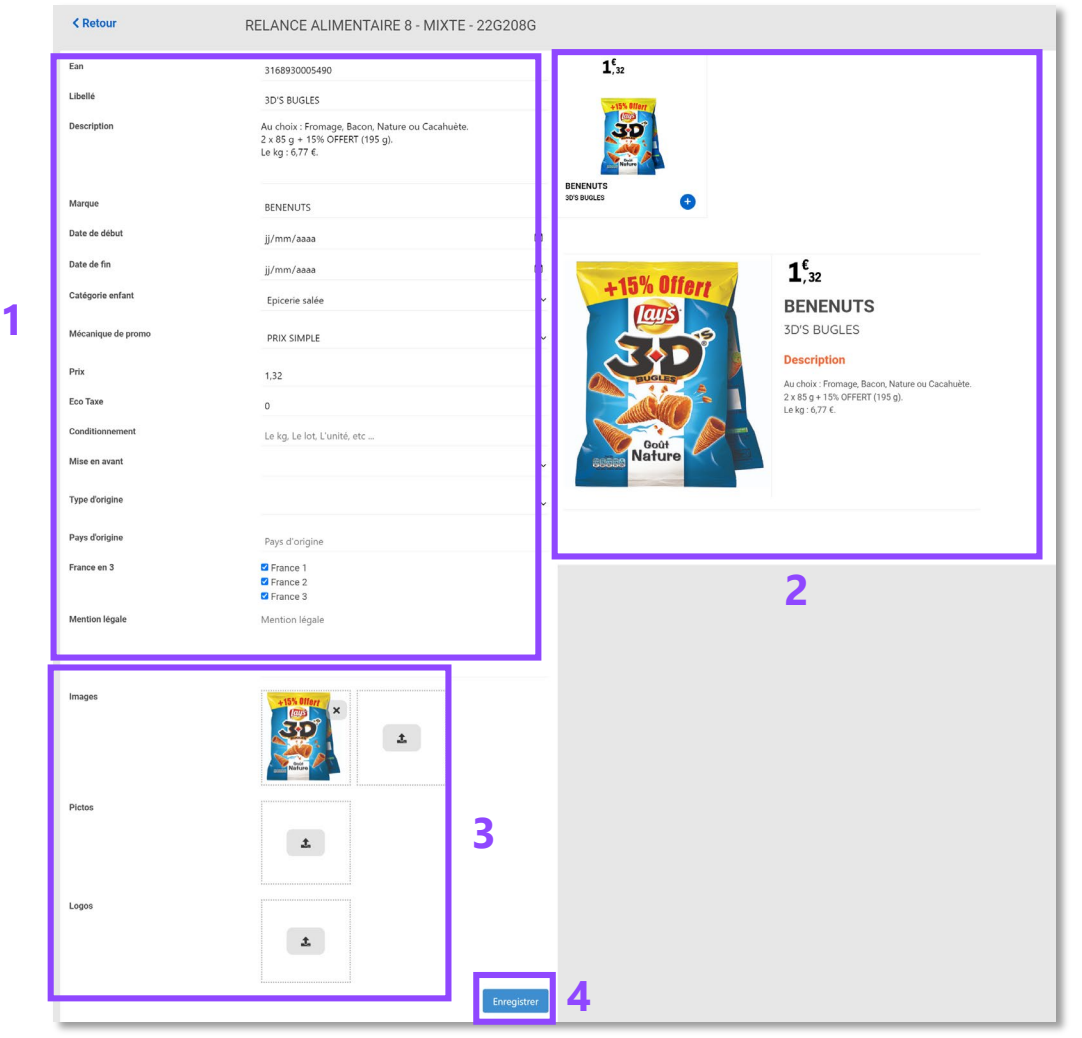

#### **NANOTERA**

#### **1 | Zone textes et mécanique**

Champs destinés à toutes les informations relatives au produit : descriptif, méca, marque, catégorie….

#### **2 | Zone de prévisualisation**

Les modifications effectuées dans les champs se voient immédiatement dans la zone de prévisualisation. La petite vignette correspond à la prévisualisation de la mosaïque.

La grande vignette correspond à la prévisualisation de la fiche produit dans l'e-catalogue.

**3 | Zone visuels** Pour intégrer visuel produit, picto et logo.

#### **4 | Enregistrement**  Bouton d'enregistrement de la fiche produit.

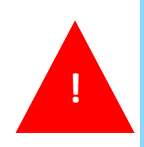

**Quand on enregistre la fiche produit, les modifications ne se voient pas tout de suite sur la fiche (aspect technique). Il faut attendre 1h max pour voir les modifications. Nous travaillons à l'amélioration de ce temps pour que ce soit instantané.**

### Onglet Produits – Focus Fiche produit

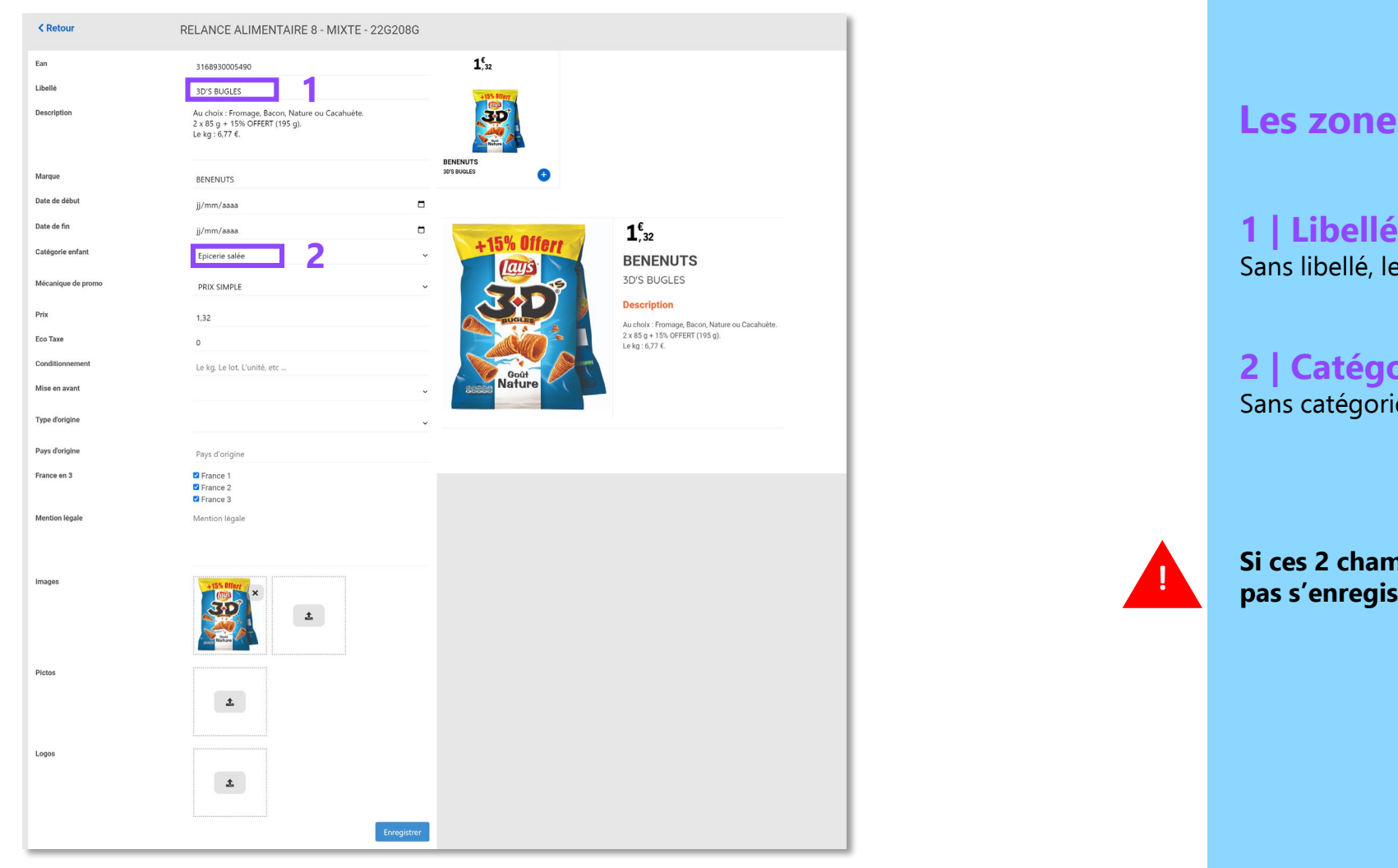

#### **NANDTERA**

#### **Les zones de remplissage obligatoires**

Sans libellé, le produit ne peut pas s'enregister.

**2 | Catégorie enfant**

Sans catégorie enfant, le produit ne peut pas s'enregister.

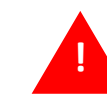

**Si ces 2 champs ne sont pas remplis, la fiche produit ne peut pas s'enregistrer. !**

### Focus Fiche produit – Zone textes et mécanique

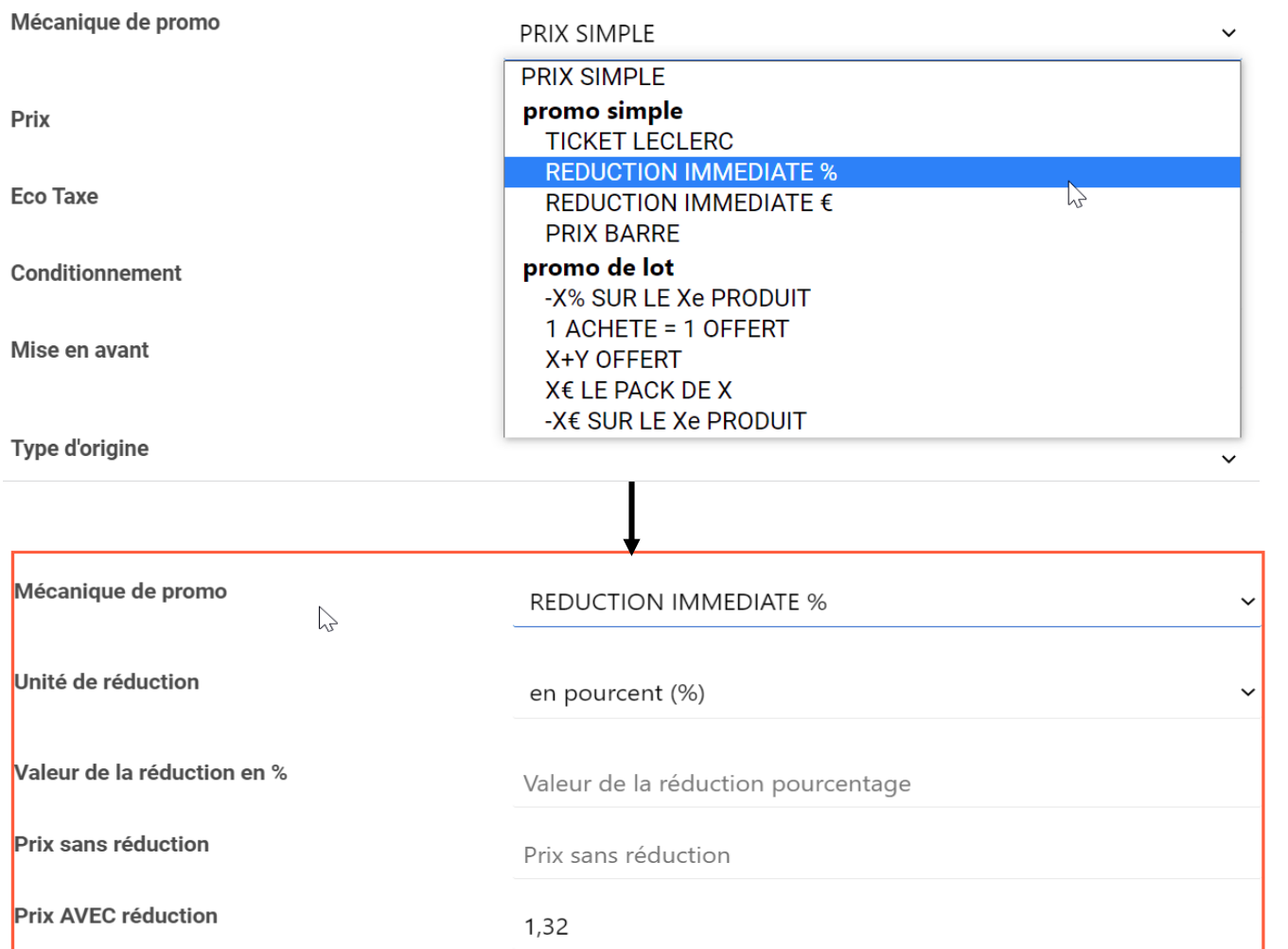

#### **NANOTERA**

#### **Pour les mécaniques promo**

Vous disposez d'un menu déroulant avec toutes les mécaniques.

En fonction du type de mécanique sélectionné, les champs à remplir s'affichent.

### Focus Fiche produit – Zone textes et mécanique

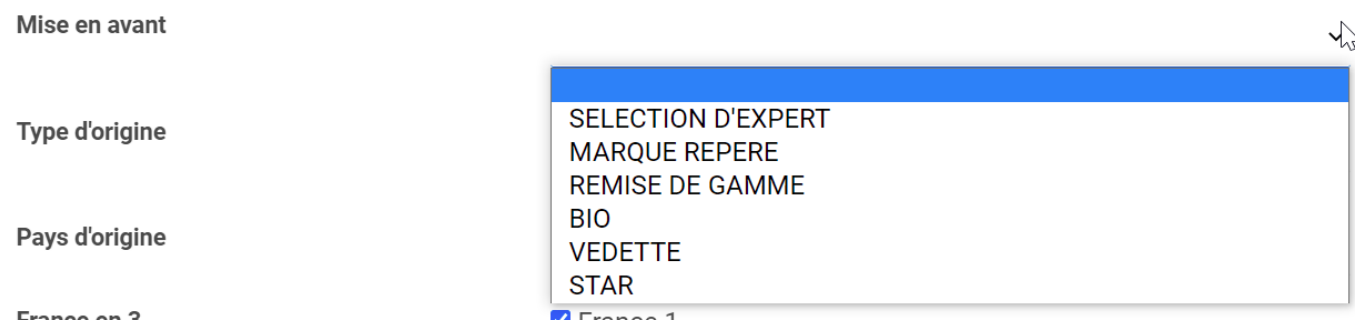

#### **NANOTERA**

#### **Pour les mises en avant**

Vous disposez d'un menu déroulant avec toutes les mises en avant disponibles.

En fonction de votre choix, la vignette de prévisualisation se met à jour.

# **INFORMATIONS COMPLÉMENTAIRES**

**Toutes les modifications effectuées se verront dans un délai d'1h environ que l'opération soit en ligne ou pas encore.**

**Toutes vos questions sont à adresser au service support : support-ecat-leclerc-region@nanotera.eu**

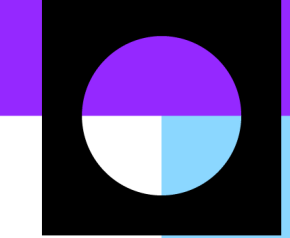

# **BONNE NAVIGATION !** Audrey VIVANTI

[a.vivanti@nanotera.eu](mailto:a.vivanti@nanotera.eu) 07 85 74 70 12

### **NANOTERA.EU**